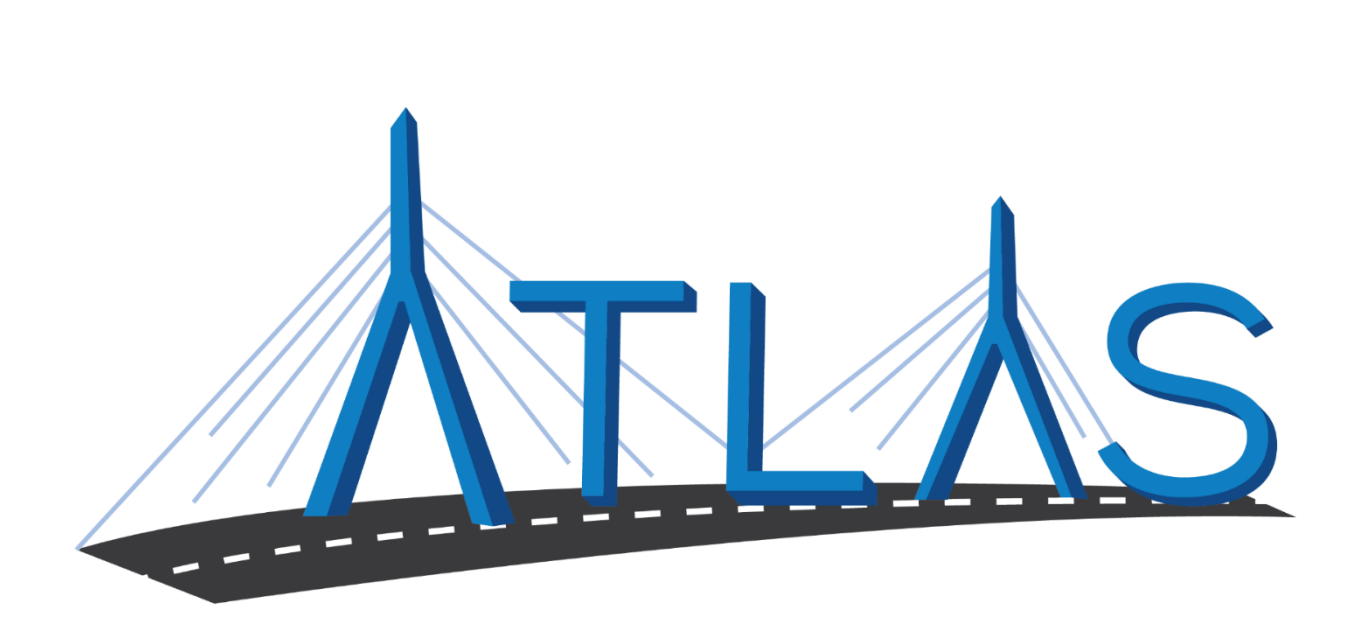

# **Massachusetts Registry of Motor Vehicles ATLAS**

## **Section Five eServices Portal Help Documentation**

September 26, 2019

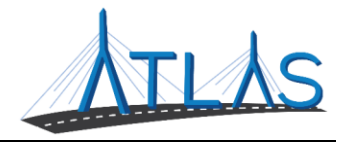

### Table of Contents

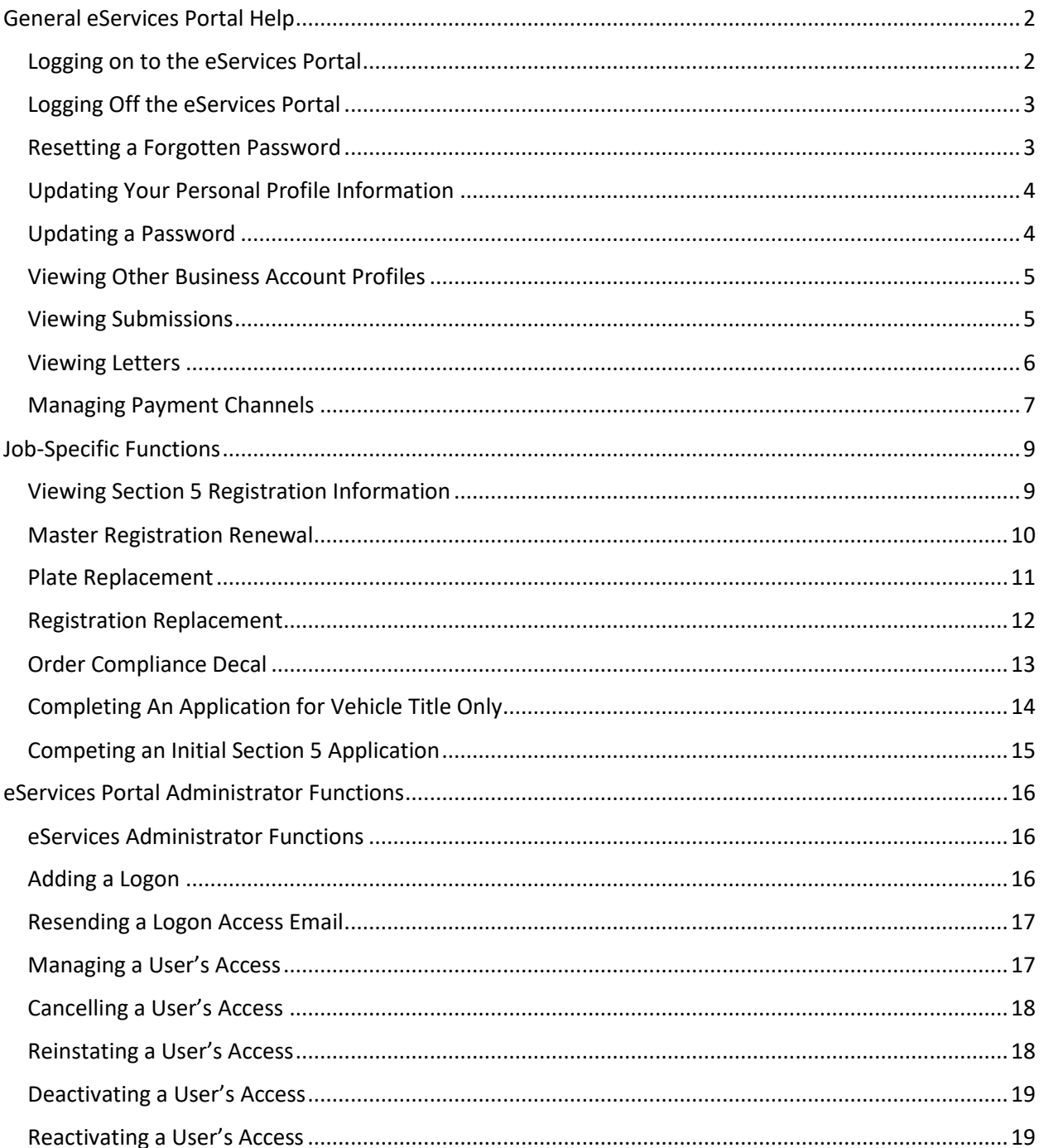

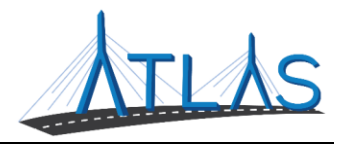

## <span id="page-2-0"></span>**GENERAL ESERVICES PORTAL HELP**

#### <span id="page-2-1"></span>**LOGGING ON TO THE ESERVICES PORTAL**

Prior to first-time use to the ATLAS eServices Portal, first time users will receive an email from the RMV with a link to the eServices Portal logon page. User logons are added by your business's eServices Administrator. If your business does not have an administrator, click the **Learn More** hyperlink on the eServices Portal logon page for more information.

To log on to eServices:

- 1. From the appropriate email, single-click the **Click to log in** hyperlink.
- 2. Type in a password that meets the requirements listed in the Password Rules section.
- 3. Re-enter the password in the **Confirm Password** field.
- 4. Click **Submit**.
- 5. Click **OK**.
- 6. Enter your username and password.
- 7. Click **Logon**.
- 8. Click the **Send Authentication** hyperlink to get a security code for this login. A pop-up window is displayed indicating that the confirmation has been sent to the user.
- 9. Enter the code into the **Authentication Code** field.
- 10. Click the **Logon** button.

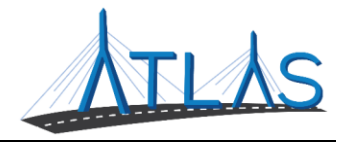

#### <span id="page-3-0"></span>**LOGGING OFF THE ESERVICES PORTAL**

To log off the eServices Portal:

- 1. Click the **Profile Menu**  $\Theta$  icon at the top right of the screen.
- 2. Click the **Log Off** hyperlink.
- 3. Click **Yes**.
- 4. Click **Click Here to Start Over**.

#### <span id="page-3-1"></span>**RESETTING A FORGOTTEN PASSWORD**

In the event you are unable to remember your password, the portal allows for a password to be reset.

To reset a password:

- 1. Navigate to the log in screen for the eServices Portal.
- 2. Select the **Forgot username or password?** Hyperlink.
- 3. Enter your username.

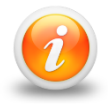

**Your username should be your business email**

4. Follow the instructions in your email.

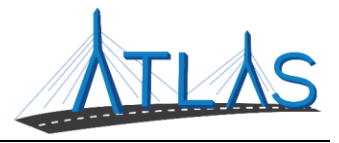

#### <span id="page-4-0"></span>**UPDATING YOUR PERSONAL PROFILE INFORMATION**

The *User Profile* in ATLAS contains information on the logged-on user. From here, you may have security to update your name, e-mail, and phone number. In addition, you may update your password, secret question, or two-step verification settings.

To update profile information in eServices:

- 1. Select the **Manage My Profile** hyperlink from the *Business Account* profile.
- 2. Select the appropriate hyperlink for the profile information you would like to update.
- 3. Enter the updated information.
- 4. Click **Ok**.

#### <span id="page-4-1"></span>**UPDATING A PASSWORD**

Passwords can be changed by the user in the eServices Portal. Changing a password is not the same as resetting, and can be completed after successfully logging in.

To update a password in eServices:

- 1. Select the **Manage My Profile** hyperlink from the *Web Profile* screen.
- 2. In the Security panel select the **Change Password** hyperlink.
- 3. Enter the required fields, indicated by an asterisk.

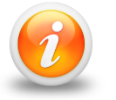

**The bottom of this window contains password requirements.** 

4. Click **Ok**.

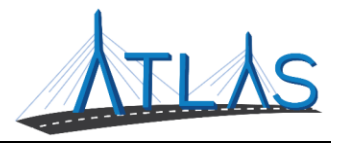

#### <span id="page-5-0"></span>**VIEWING OTHER BUSINESS ACCOUNT PROFILES**

If you have access to multiple businesses, you can switch the business account you are viewing. Access to additional businesses is granted to your username by that business's eServices administrator. To view a different *Business Account* profile:

1. From the *Business Account* profile, click the **Work With Someone Else** hyperlink.

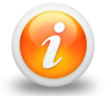

#### **If you only have access to view or work with one business, the Work With Someone Else will be hidden and will not display.**

2. Click the **Business Name** button for the business you wish to view.

#### <span id="page-5-1"></span>**VIEWING SUBMISSIONS**

You can view web requests, or transactions, you have submitted in the eServices portal by the following:

- 1. From the *Business Account* profile, click the **More** tab.
- 2. Click the **Search Submissions** button in the *Submissions* panel.
- 3. Enter a date range in the **Processed From** and **Processed To** fields that fall within the submission you are searching for.
- 4. Click the **Search** button.
- 5. Select the **Title** hyperlink to view the submission.
- 6. Use the **Previous** and **Next** buttons on the submission to view what was submitted to the RMV.

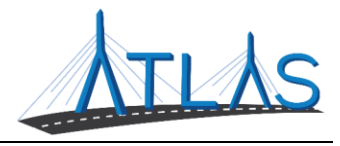

#### <span id="page-6-0"></span>**VIEWING LETTERS**

You can view letters sent to your business in the eServices Portal.

To view letters on the *Letters* profile:

- 1. From the *Business Account* profile, click the **More** tab.
- 2. Click the **View Letters** button.
- 3. Click the **Type** hyperlink for the desired letter.
	- o A PDF will generate of the letter.

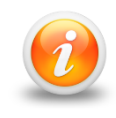

**The Inbox tab displays letters for the last 12 months. To access letters older than twelve months, click the Search tab and enter the appropriate date range for the letter. Click the Search button to view letters in this date range.**

To view unread letters in the Action Center:

- 1. From the *Business Account* profile, click the **Action Center** tab.
	- o **Note:** The tab will have a counter on it for unread letters.
- 2. Click the **View Letters** hyperlink.
- 3. Click the **Type** hyperlink for the desired letter.
	- o A PDF will generate listing the Permit ID's issued for each permit type.

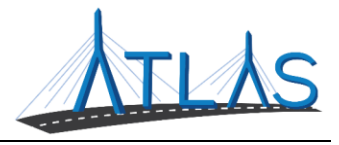

#### <span id="page-7-0"></span>**MANAGING PAYMENT CHANNELS**

You may add and use payment channels in the eServices Portal. Payment channels are payment methods saved in ATLAS to be used when completing different transactions. This saves time of having to key in your payment method for each transaction.

To access *Payment Channels* window to manage payment channels:

- 1. From the *Business Account* profile, click the **Manage My Profile** hyperlink.
- 2. Click the **More** tab.
- 3. Click the **Manage Payment Channels** button.
	- o You are now on the *Payment Channels* window.

To add a new payment channel:

- 1. From the *Payment Channels* window, click the **Setup New Payment Channel**  hyperlink.
- 2. Select the **Payment Channel Type**.
- 3. Select the **Bank Account Type**.
- 4. Complete the required fields.
	- a. Note: The **Name** of the Payment Channel defaults to the Bank Name and the last four digits of your Account Number. To update this, click the **No** button and update the **Name** field
- 5. Click **Save**.

To rename a payment channel:

- 1. From the *Payment Channels* window, click the **Payment Channel Name**  hyperlink.
- 2. Click the **Rename** hyperlink.
- 3. Complete the appropriate fields.
- 4. Click **Save**.

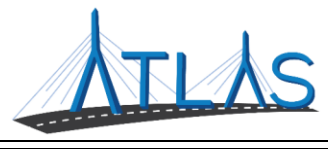

To remove a payment channel:

- 1. From the *Payment Channels* window, click the **Payment Channel Name**  hyperlink.
- 2. Click the **Remove This Payment Channel** hyperlink.
- 3. Click **Yes**.
- 4. Click **OK**.

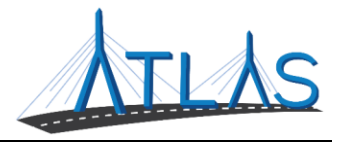

## <span id="page-9-0"></span>**JOB-SPECIFIC FUNCTIONS**

#### <span id="page-9-1"></span>**VIEWING SECTION 5 REGISTRATION INFORMATION**

To view detailed information on your Section 5 Master Registration:

- 1. Select the **View Section 5 Registration Information** hyperlink from the *Business Account* profile.
	- a. The *Certificate of Registration* panel lists the Registration Number, the Registration Effective Date, and the Registration Expiration Date.
	- b. The *Plates* panel lists all current plats on the Master Registration including the Plate Number and Plate Type.
	- c. The *Vehicles* panel lists all vehicles with Compliance Decals, if applicable. The Decal Number and it's effective date will be to the right of the window.
- 2. To return to the *Business Account* profile, click the **Back Arrow** icon next to your business name in the eServices Portal.
	- a. Do not use the back arrow in your web browser! Only use the back arrow within the portal.

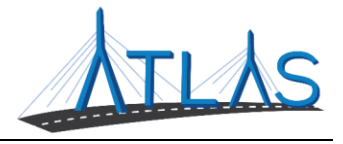

#### <span id="page-10-0"></span>**MASTER REGISTRATION RENEWAL**

To renew Section 5 Master Registration:

- 1. Select the **Registration Renewal** hyperlink from the *Business Account* profile.
- 2. Click **Next**.
	- o **Note:** ATLAS is assuming you want to keep all your plates to renew. If you would like to cancel any or all plates, navigate to th[e provided site.](https://www.mass.gov/info-details/section-5-registrations)
- 3. Click **Next**.
- 4. Enter and confirm an e-mail for the transaction confirmation to be sent.
- 5. Click **Next**.
- 6. Attach the appropriate documents:
	- o Selecting the **Attach Document** button
	- o Click **Choose File.**
	- o Select the document from your computer.
	- o Click **OK**.
		- Repeat as needed.
		- **Note:** A document added in error can be removed by selecting the **Remove** hyperlink.
- 7. Click **Next**.
- 8. Click **Next**.
- 9. Select the **Payment Method** and complete the required fields.
	- o **Note**: A payment method may be saved for future use.
- 10. Click **Next**.
- 11. Click **I Accept**.
- 12. Click **Submit**.
	- o The RMV's Section 5 Unit will review your submission for renewal.
- 13. Click **OK**.

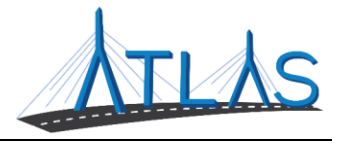

#### <span id="page-11-0"></span>**PLATE REPLACEMENT**

To Replace a Section 5 Plate:

- 1. Select the **Lost/Damaged Plate** hyperlink from the *Business Account* profile.
- 2. Click **Next**.
- 3. Select the **Replace** checkbox for the plate(s) needing replacement.
- 4. Select a **Replace Reason** for each selected plate.
- 5. Click **Next**.
- 6. Enter and confirm an e-mail for the transaction confirmation to be sent.
- 7. Click **Next**.
- 8. Click **Next**.
- 9. Select the **Payment Method** and complete the required fields.
	- o **Note**: A payment method may be saved for future use.
- 10. Click **Next**.
- 11. Click **I Accept**.
- 12. Click **Submit**.
	- o The RMV's Section 5 Unit will review your submission for a plate replacement.
- 13. Click **OK**.

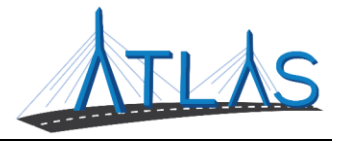

#### <span id="page-12-0"></span>**REGISTRATION REPLACEMENT**

To Replace a Section 5 Plate:

- 1. Select the **Registration Replacement** hyperlink from the *Business Account*  profile.
- 2. Click **Next**.
	- o Basic information on the registration you are replacing displays.
- 3. Click **Next**.
- 4. Enter and confirm an e-mail for the transaction confirmation to be sent.
- 5. Click **Next**.
- 6. Click **Next**.
- 7. Select the **Payment Method** and complete the required fields.
	- o **Note**: A payment method may be saved for future use.
- 8. Click **Next**.
- 9. Click **I Accept**.
- 10. Click **Submit**.
- 11. Click **OK**.

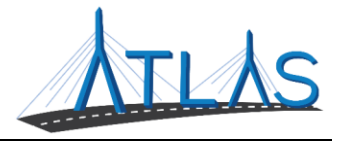

#### <span id="page-13-0"></span>**ORDER COMPLIANCE DECAL**

To order Section 5 Compliance Decal:

- 1. Select the **Order a Compliance Decal** hyperlink from the *Business Account*  profile.
- 2. Click **Next**.
- 3. Click the **Select** button for vehicles you are requesting compliance decals for.
	- o **Note**: The vehicle must be titled to your business for it to show up here! To view all of your vehicles, including those that are not eligible to receive a decal, click the **Show All Vehicles** hyperlink.
- 4. Click **Next**.
- 5. Enter and confirm an e-mail for the transaction confirmation to be sent.
- 6. Click **Next**.
- 7. Click **I Accept**.
- 8. Click **Submit**.
	- o The RMV's Section 5 Unit will review your submission for compliance decals.
- 9. Click **OK**.

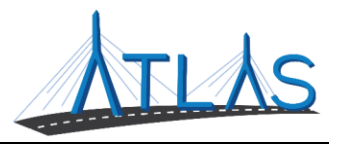

#### <span id="page-14-0"></span>**COMPLETING AN APPLICATION FOR VEHICLE TITLE ONLY**

To receive a compliance decal, your vehicle must be titled with the RMV. The application for title can be completed on the eServices Portal and taken to an RMV Service Center for processing.

To complete the application for a vehicle title:

- 1. Select the **More** tab from the *Business Account* profile.
- 2. Click **Title My Vehicle** button.
- 3. Click **Next**.
- 4. Enter the **VIN**.
- 5. Click **Next**.
- 6. Complete the fields in the *Vehicle Details* and *Title Information* sections.
- 7. Click **Next**.
- 8. Complete the fields for *Purchase Information*.
- 9. Click **Next**.
- 10. A list of fees displays based on the purchase information keyed.
	- o **Note**: these fees are estimated. If you delay in getting the transaction processed at an RMV Service Center, the fees may fluctuate due to penalty and interest of unpaid vehicle sales tax.
- 11. Click **Next**.
- 12. Click **I Accept**.
- 13. Click **Submit**.
	- o Please print this confirmation and take it to an RMV Service Center for processing.
- 14. Click **OK**.

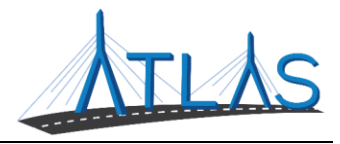

#### <span id="page-15-0"></span>**COMPETING AN INITIAL SECTION 5 APPLICATION**

To complete an initial Section 5 Application for a new Section 5 Account for your

business:

- 1. Select the **More** tab from the *Business Account* profile.
- 2. Click **Section Five Application** button.
- 3. Click **Next**.
- 4. Select the **Account Type** for the application.
- 5. Click **Next**.
- 6. Enter and confirm an e-mail for the transaction confirmation to be sent.
- 7. Click **Next**.
- 8. Enter the **Doing Business As** name and answer the location address prompts.
- 9. Click **Next**.
- 10. Complete the required fields in the *Section 5 Registration* sub-section.
- 11. Click **Next**.
- 12. Attach the appropriate documents:
	- o Selecting the **Attach Document** button
	- o Click **Choose File.**
	- o Select the document from your computer.
	- o Click **OK**.
		- Repeat as needed.
		- **Note:** A document added in error can be removed by selecting the **Remove** hyperlink.
- 13. Click **Next**.
- 14. Click **I Accept**.
- 15. Click **Submit**.
- 16. Click **OK.**
	- o The RMV Section 5 Unit will review your application.

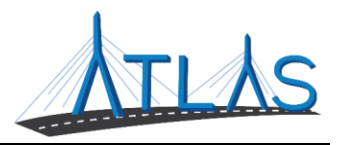

## <span id="page-16-0"></span>**ESERVICES PORTAL ADMINISTRATOR FUNCTIONS**

#### <span id="page-16-1"></span>**ESERVICES ADMINISTRATOR FUNCTIONS**

Each business with access to the eServices Portal has a designated eServices Administrator. This administrator oversees adding and managing logons for their business. Once a logon is added, however, only system access can be updated by the administrator. Any demographic information for the user must be updated by the logged-on user, not the administrator.

#### <span id="page-16-2"></span>**ADDING A LOGON**

To add a logon:

- 1. Select the **More** tab from the *Business Account* profile.
- 2. Select the **Add a New Logon** button.
- 3. Enter the user's email address and name in the appropriate fields.
- 4. Select the **Grant Access** button for all accounts you the user should have access to.
- 5. Select the **Access Level** for each account.
- 6. Select the **Next** button.
- 7. Select the **I Agree** button.

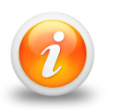

**By selecting I Agree, you & your company are confirming the user has been vetted & meets requirements outlined in your access agreement. Your company is responsible for the user's actions.**

8. Select the **Submit** button.

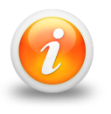

**An email will be sent to the e-mail address keyed in the transaction. The new user must follow the prompts in the e-mail to access the eServices portal.**

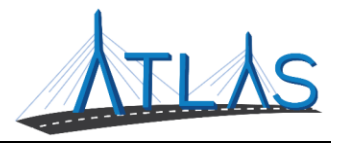

#### <span id="page-17-0"></span>**RESENDING A LOGON ACCESS EMAIL**

The logon access email is required for a user to logon for the first time.

To resend a logon access email:

- 1. Select the **More** tab from the *Business Account* profile.
- 2. Select the **Manage Logons** button.
- 3. Select the appropriate **Logon** hyperlink.
- 4. Select the **Resend Logon Access Email** hyperlink.
- 5. Select the **Yes** button.
- 6. Select the **OK** button.

#### <span id="page-17-1"></span>**MANAGING A USER'S ACCESS**

To manage a user's access:

- 1. Select the **More** tab from the *Business Account* profile.
- 2. Select the **Manage Logons** button.
- 3. Select the appropriate **Logon** hyperlink.
- 4. Select the **Manage Access** hyperlink.
- 5. Select the **Access Type** hyperlink.
- 6. Update the Type of Access through the drop-down menu.
- 7. Select the **Save** button.

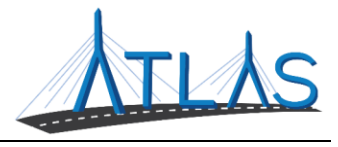

#### <span id="page-18-0"></span>**CANCELLING A USER'S ACCESS**

Cancelling a user's access means cancelling the access to a specific business or account. Cancelling access does not remove the logon from the portal.

To cancel a user's access:

- 1. Select the **More** tab from the *Business Account* profile.
- 2. Select the **Manage Logons** button.
- 3. Select the appropriate **Logon** hyperlink.
- 4. Select the **Manage Access** hyperlink.
- 5. Select the **Cancel Access** hyperlink for the business or account you are cancelling the access for.
- 6. Select the **Save** button.

#### <span id="page-18-1"></span>**REINSTATING A USER'S ACCESS**

To reinstate a user's access (or grant them access):

- 1. Select the **More** tab from the *Business Account* profile.
- 2. Select the **Manage Logons** button.
- 3. Select the appropriate **Logon** hyperlink.
- 4. Select the **Manage Access** hyperlink.
- 5. Select the **Grant Access** hyperlink.
- 6. Update the Type of Access through the drop-down menu.
- 7. Select the **Save** button.

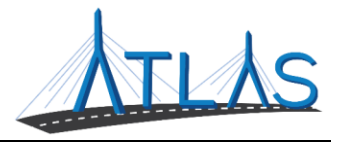

#### <span id="page-19-0"></span>**DEACTIVATING A USER'S ACCESS**

Deactivating a user's access means you are deactivating the user's logon so they will not be able to log into the portal.

To deactivate a user's access:

- 1. Select the **More** tab from the *Business Account* profile.
- 2. Select the **Manage Logons** button.
- 3. Select the appropriate **Logon** hyperlink.
- 4. Click the **Deactivate Access** hyperlink.
- 5. Click the **Yes** button.
- 6. Click the **OK** button.

#### <span id="page-19-1"></span>**REACTIVATING A USER'S ACCESS**

To reactivate a user's access:

- 1. Select the **More** tab from the *Business Account* profile.
- 2. Select the **Manage Logons** button.
- 3. Select the appropriate **Logon** hyperlink.
- 4. Click the **Reactivate Access** hyperlink.
- 5. Click the **Yes** button.
- 6. Click the **OK** button.